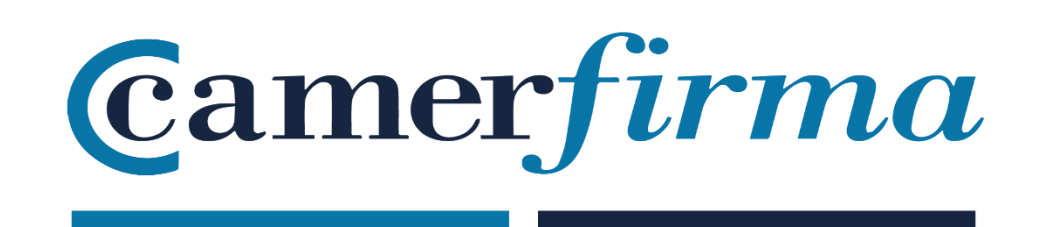

## **MANUAL:**

GoSign Web Business: how to sign a document with p12 certificate

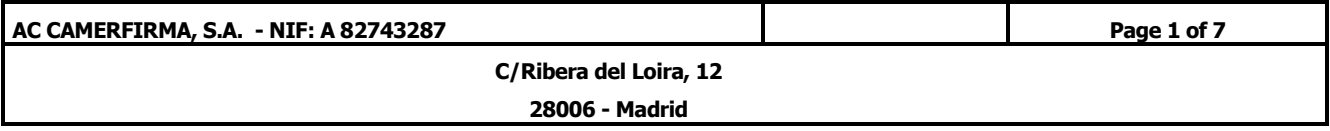

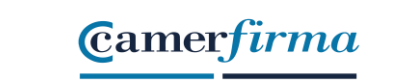

## • Log in to GoSign Web

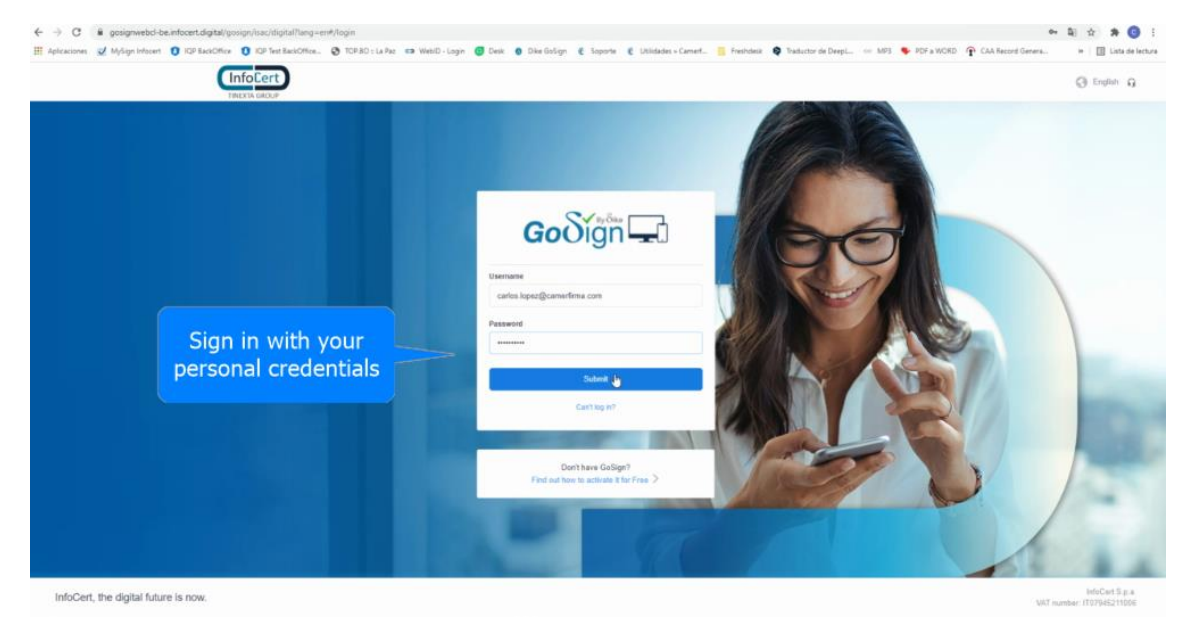

• First of all, we select the document we are going to sign

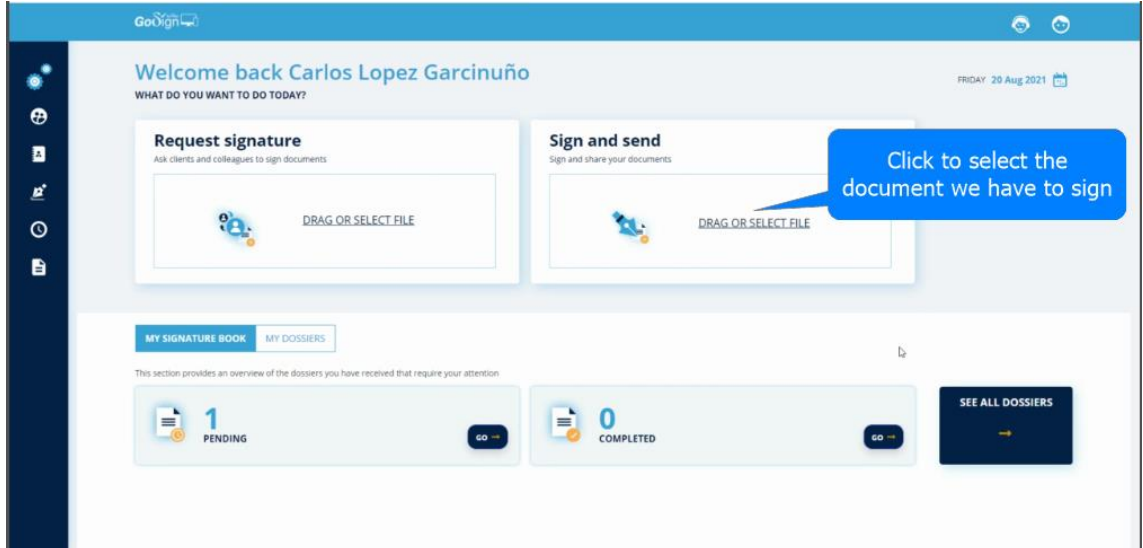

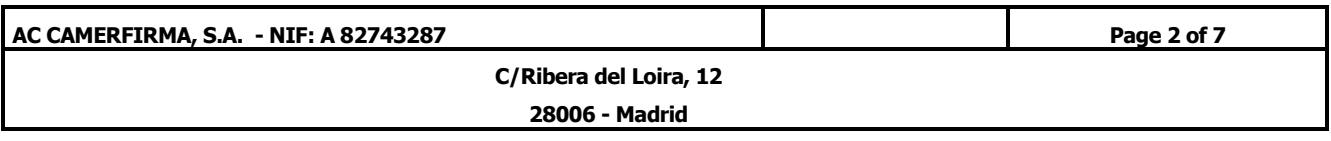

• Once the document is loaded into the application, select " **advanced signature with certificate**" and click on "**next**".

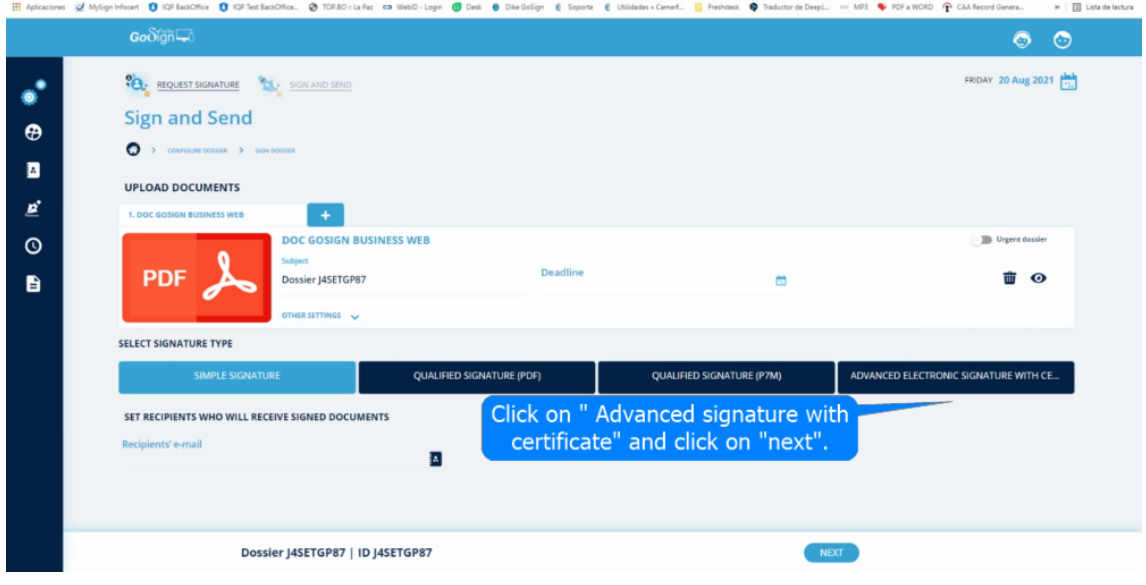

• Click on **"Signature"** to place the signature on the document.

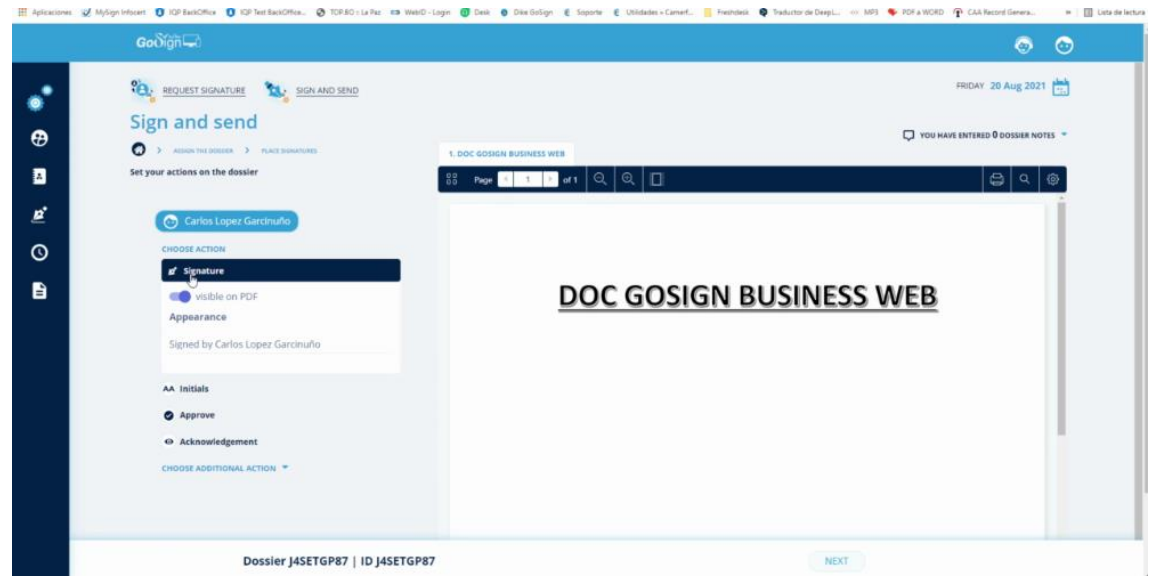

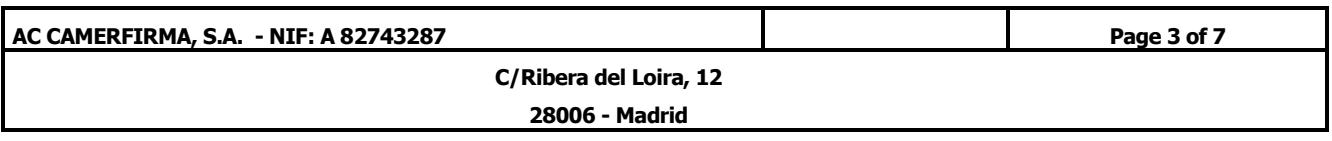

• The signature can be masked so that it does not appear on the signed document.

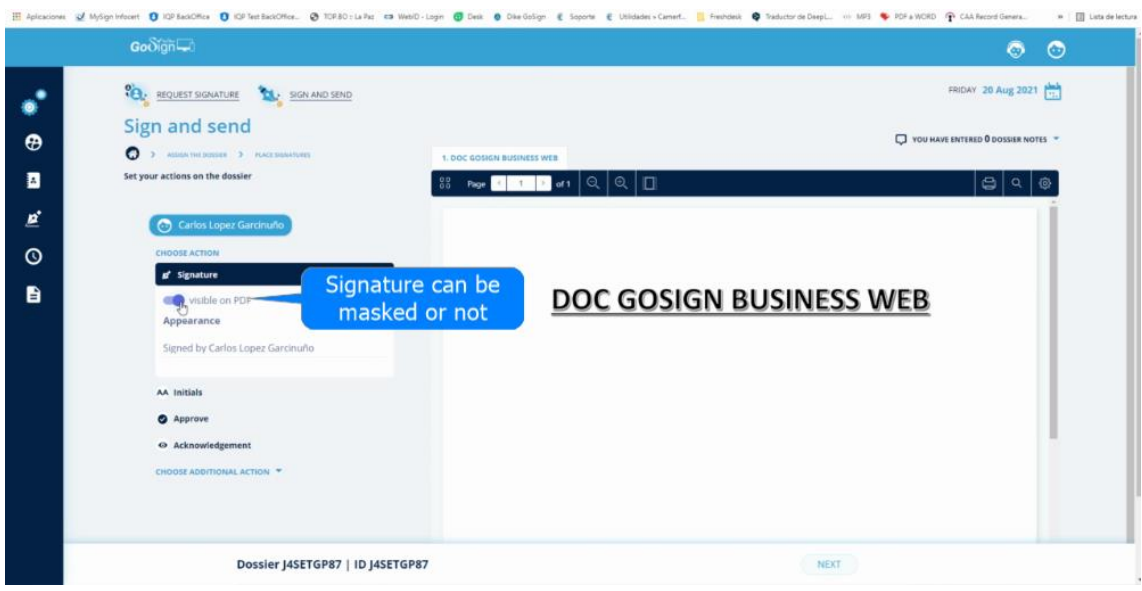

• Place the signature by clicking on the desired location

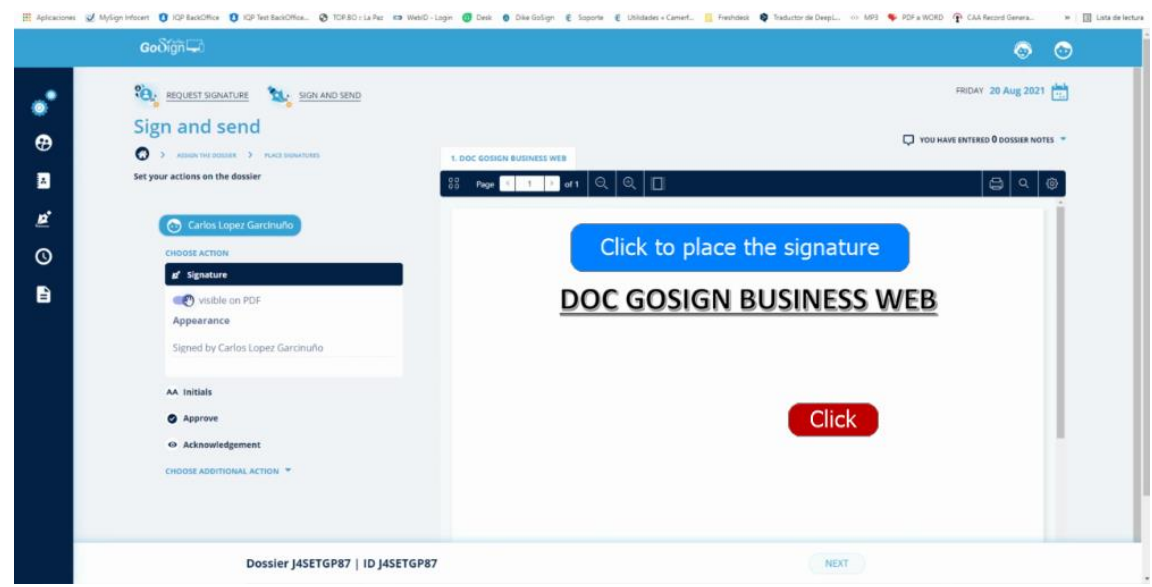

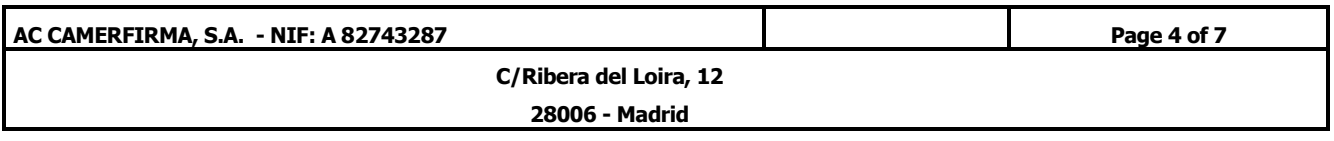

• We can move the signature with the mouse by hold clicking.

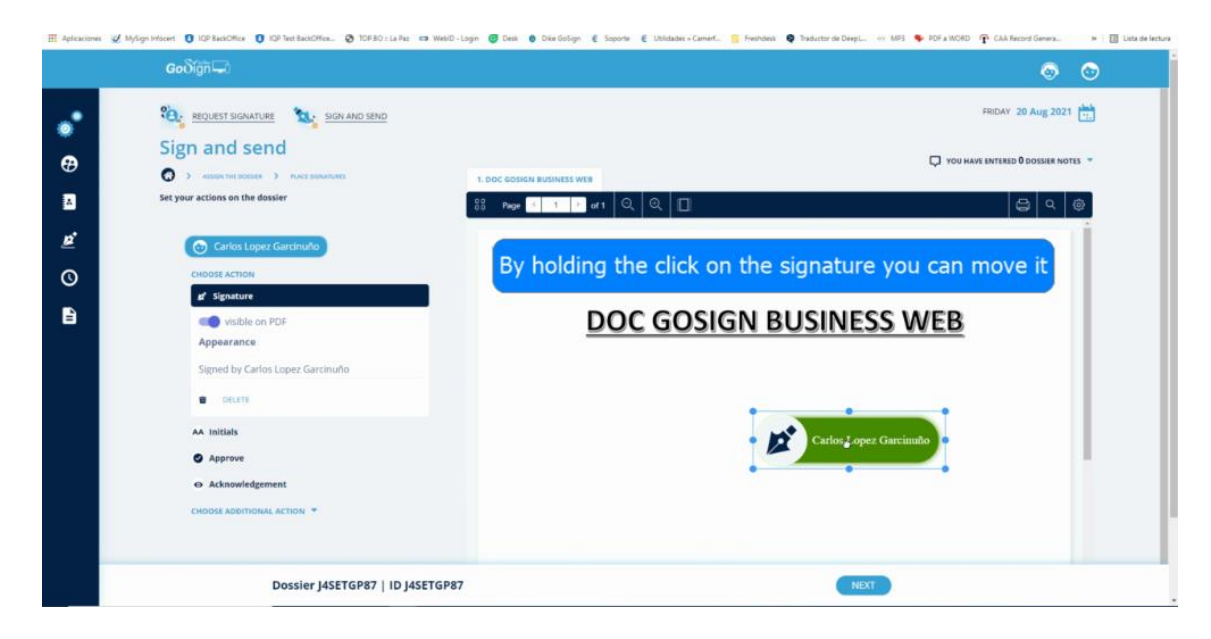

• Once your signature has been positioned, click on **"next"**

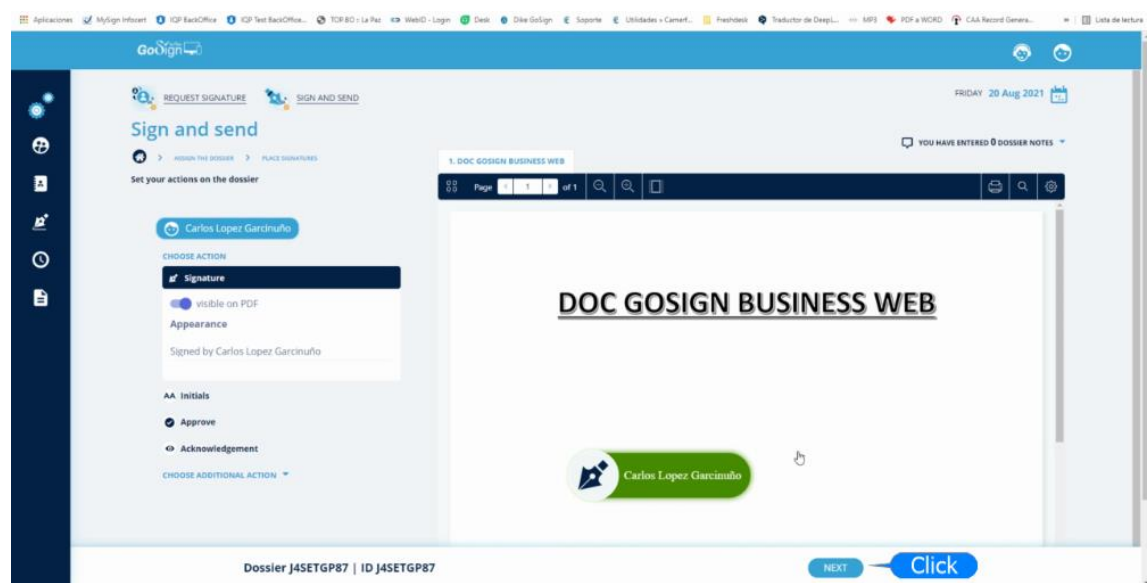

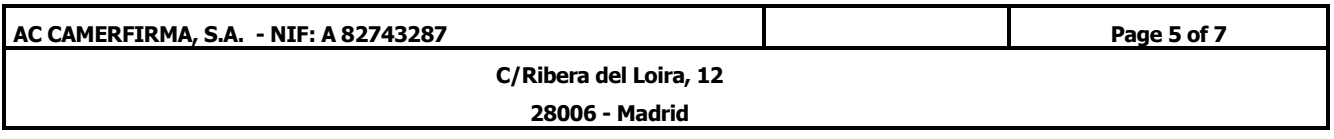

• By default the signature with GoSign Desktop is offered. In order to sign with our installed p12 certificate, select **"Sign with certificate"**

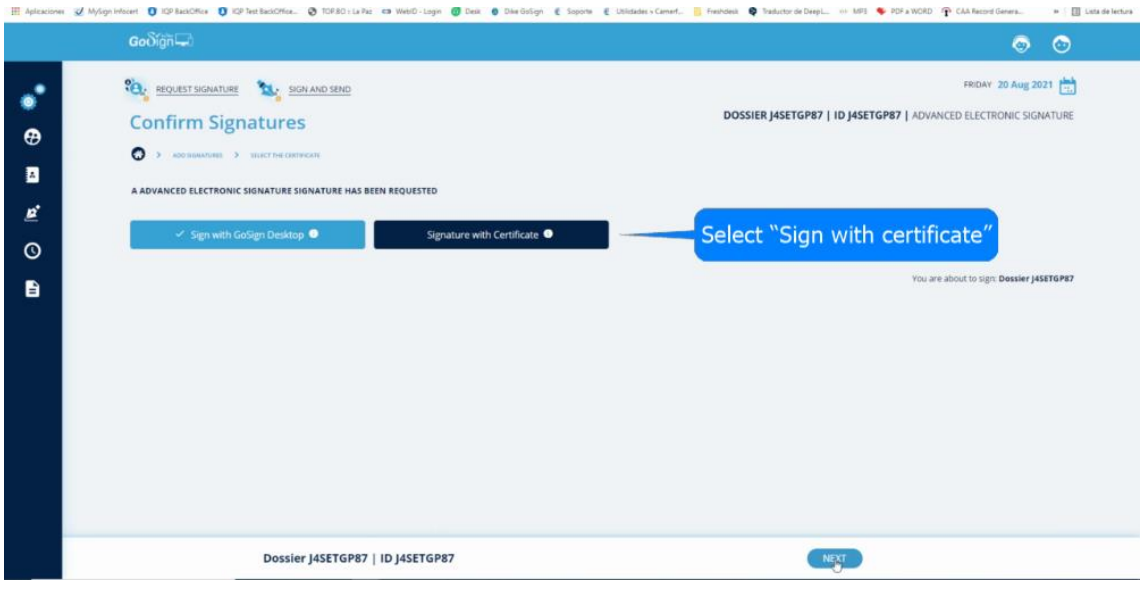

• To proceed with the signature, enter the certificate installation password and click on **"next"**

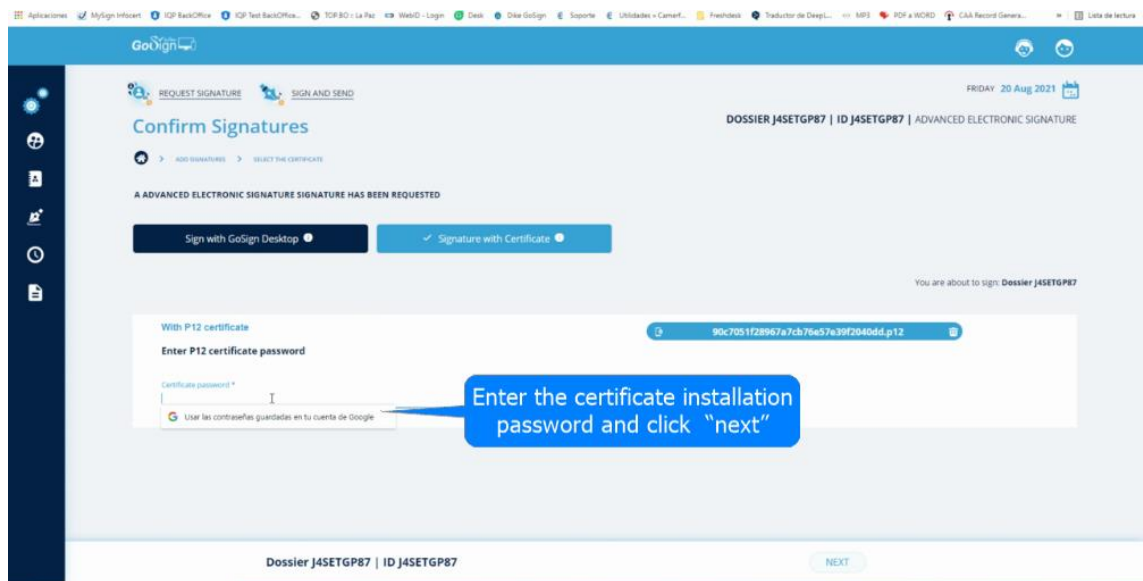

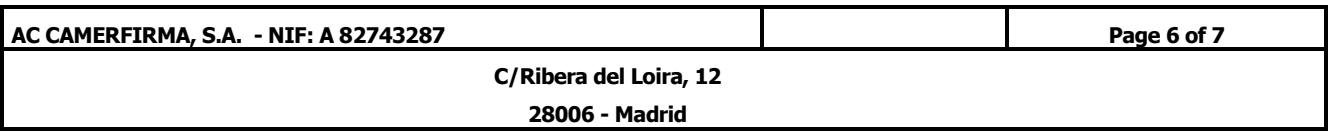

• The application confirms the operation. Click on **"Close"** to access the control panel

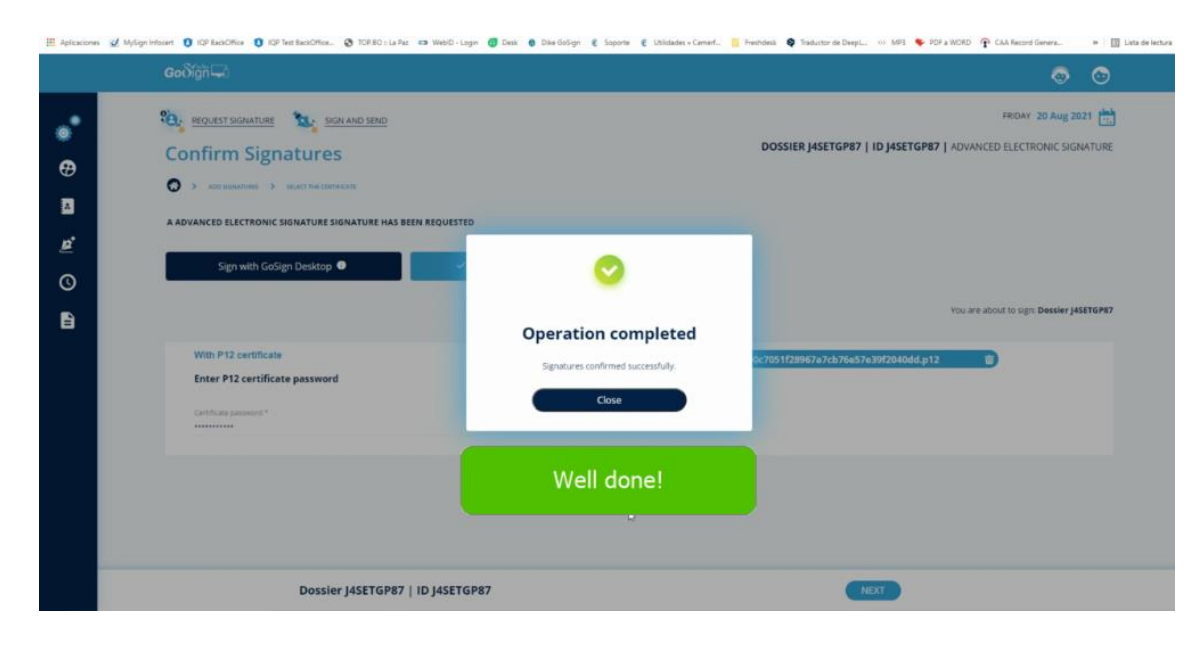

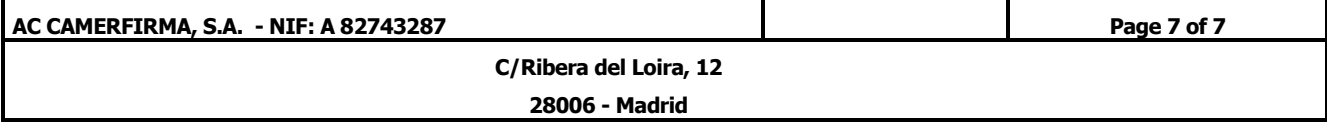